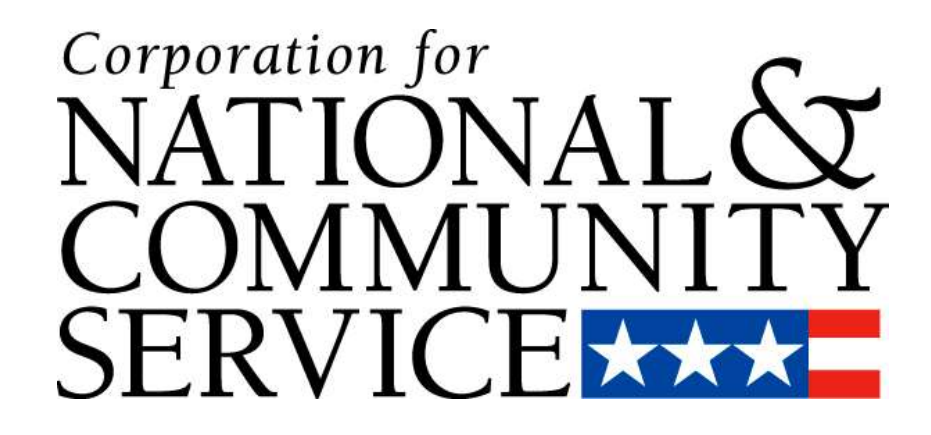

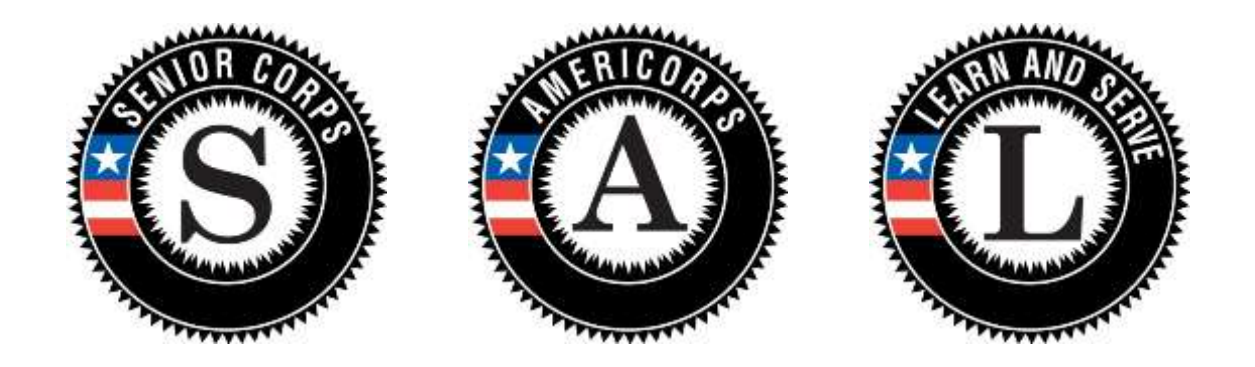

# **Table of Contents**

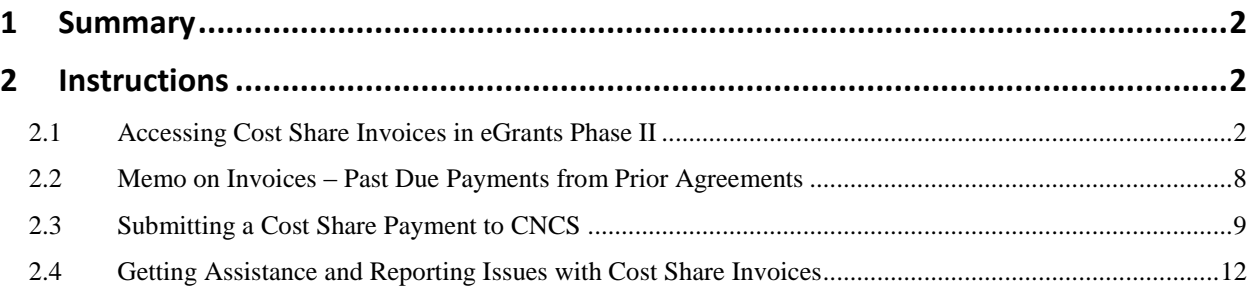

### <span id="page-2-0"></span>**1 Summary**

As of late September 2012, the process of cost share billing is online, and all cost share invoices for projects in eGrants are available for sponsors to view using their eGrants Phase II account. This includes all previously generated invoices, as well as any new invoices for current/future cost share agreements. Paper copy invoices will no longer be mailed to sponsors, and payments can be made to CNCS by check or by using *[www.pay.gov](http://www.pay.gov/)* (preferred method).

## <span id="page-2-1"></span>**2 Instructions**

#### <span id="page-2-2"></span>*2.1 Accessing Cost Share Invoices in eGrants Phase II*

In order to access the cost share invoices, you must first have the 'Grantee Administrator' role, or you must have access to the grant information (i.e. either the 'Grantee' or 'Grantee without Budget' role) in conjunction with the 'View Cost Share Invoices' role. *If you do not have the proper roles assigned to your account, contact the Grantee Administrator for your organization to have the roles assigned.* 

- 1. An email notification will be sent to the Authorized Representative for the VISTA cost share project each month when the new invoice is available.
- 2. To access the invoices for current and previous agreements, login to eGrants Phase II.
- 3. From the eGrants homepage click either the 'View All' or the '[#] Awarded' link in the 'View My Grants/Applications' section to view the list of awarded applications.

*\*Note: Clicking 'View All' will show all applications, including those that have not been awarded. Cost share invoices can only be accessed through awarded applications.* 

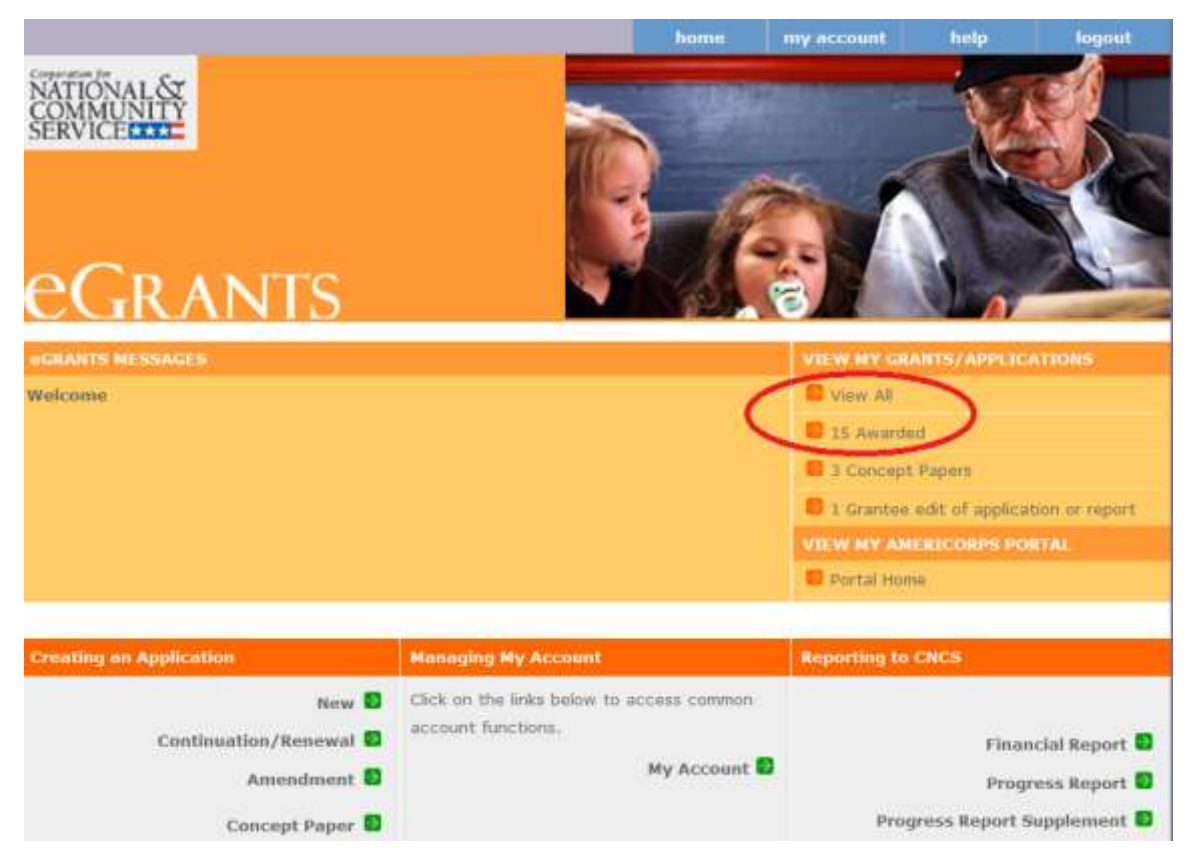

4. To access the cost share invoices for a current agreement, click on the 'view' link next to the most recently awarded application. To access cost share invoices for past agreements, click on the 'view' link next to any past awarded cost share applications. All cost share applications will allow you to access the invoices for the agreement associated with that application.

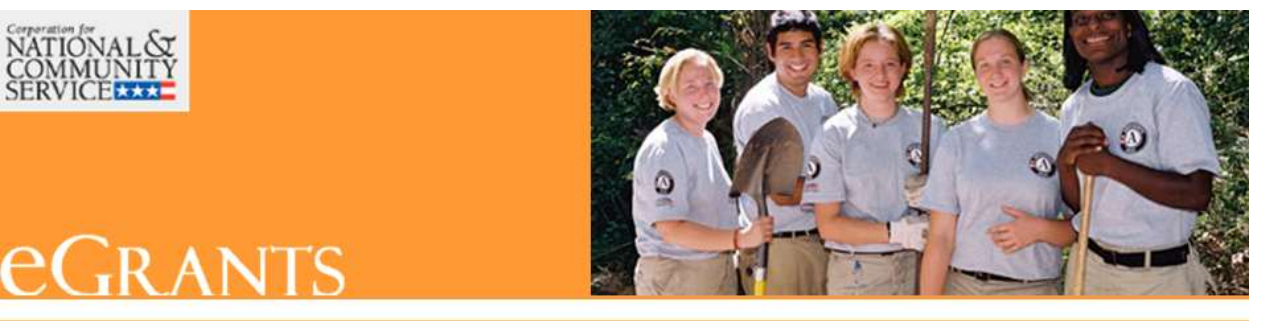

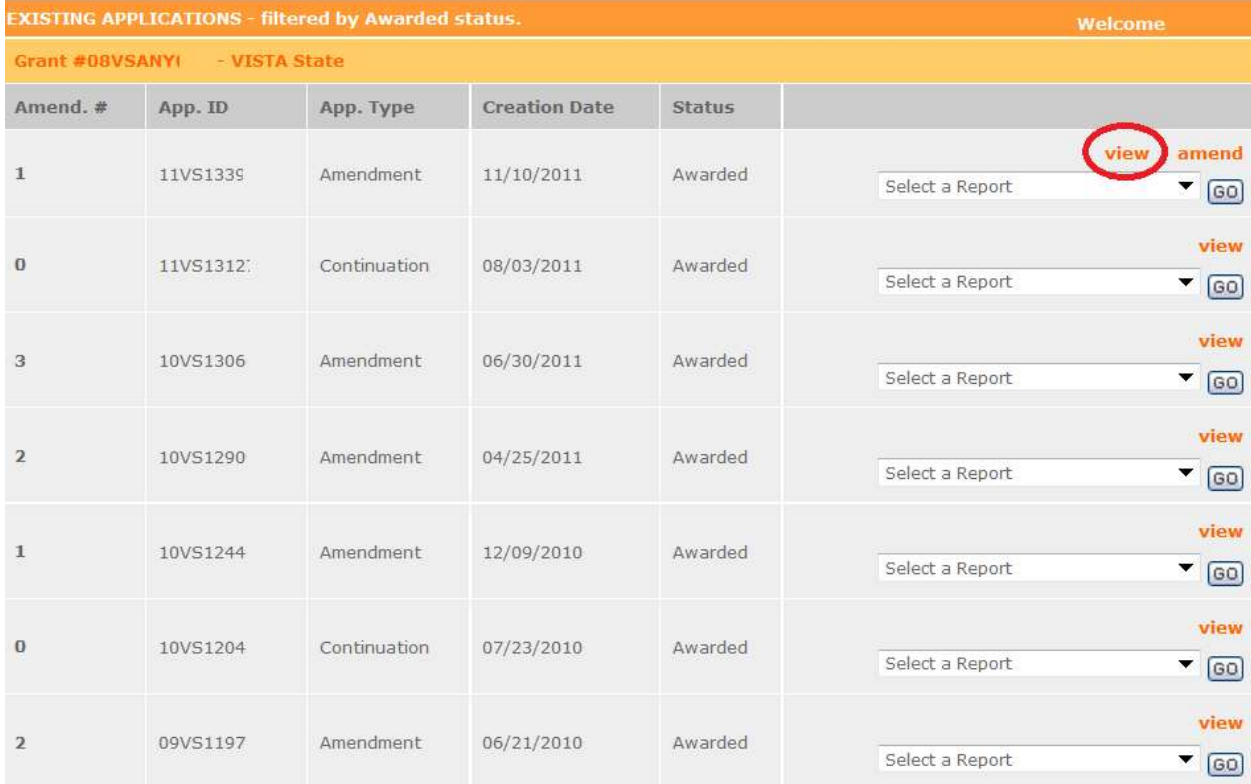

5. After clicking the 'view' link, the application will open to the Review page. On the left side navigation bar is a new Agreement Info section. This section lists the agreement number associated with that application and also includes a 'View Invoices' link.

*\*Note: If the 'View Invoices' link is not available either (1) the application you are viewing is not for a cost share agreement or (2) the proper roles have not been assigned to your account.* 

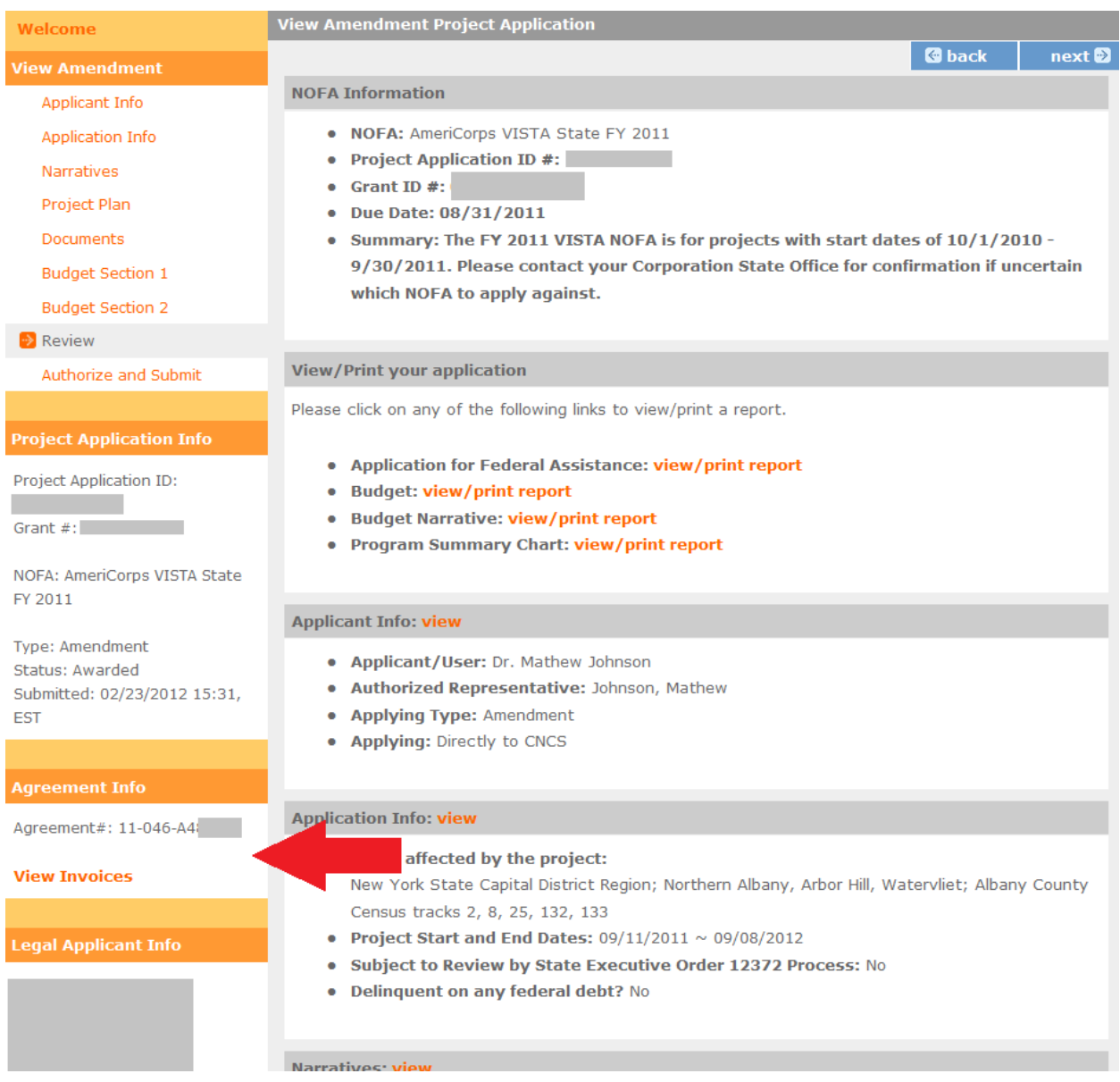

- 6. Click on the 'View Invoices' link. The new invoice landing page will appear, and on this page:
	- The invoices appear in chronological order starting with the most recent invoice.
	- The 'Amount Due' column lists the total amount due at the time the invoice was generated
	- The 'Past Due' column lists the portion of the total amount due that is considered past due

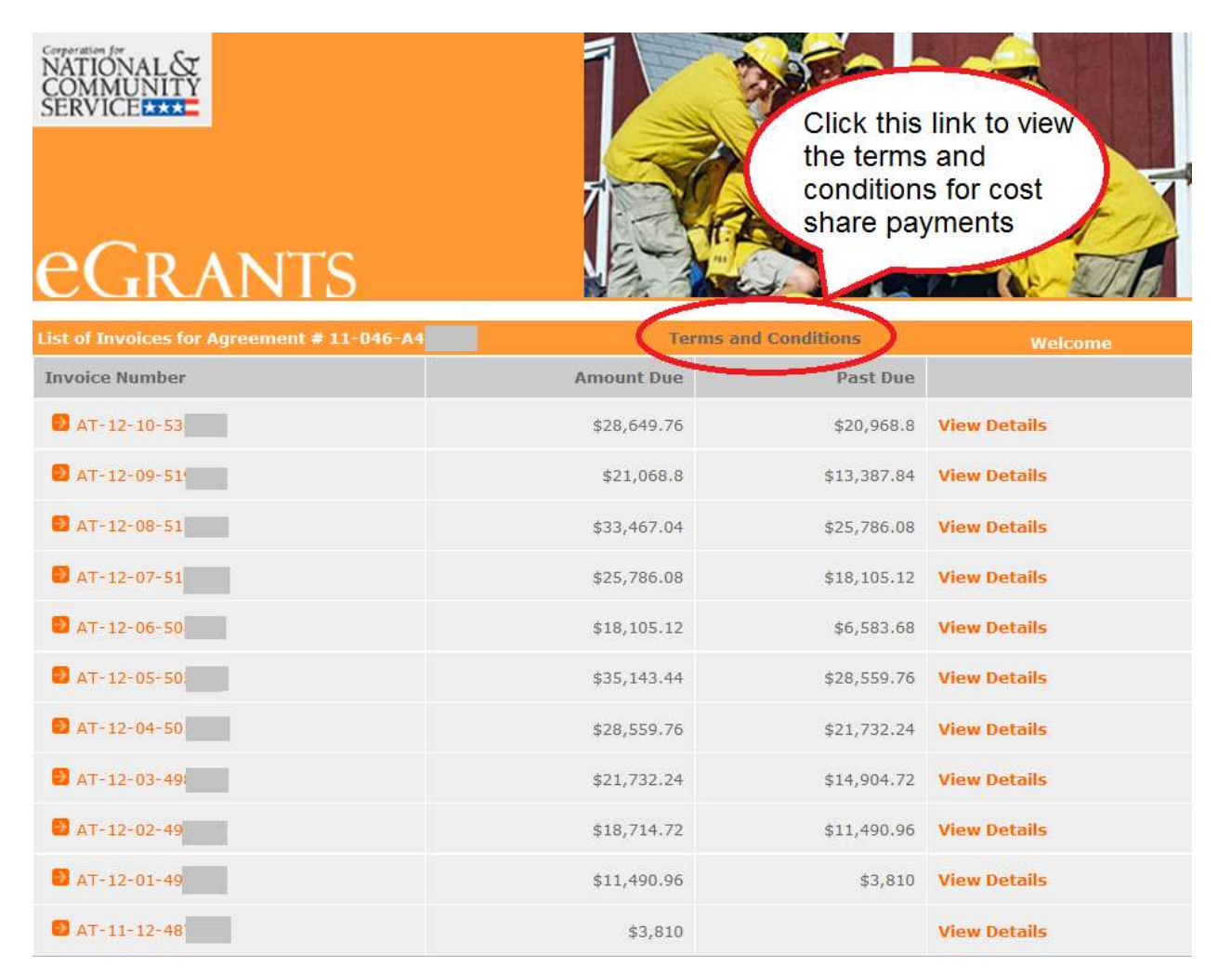

7. Click the invoice number to open/view the cost share invoice (as PDF).

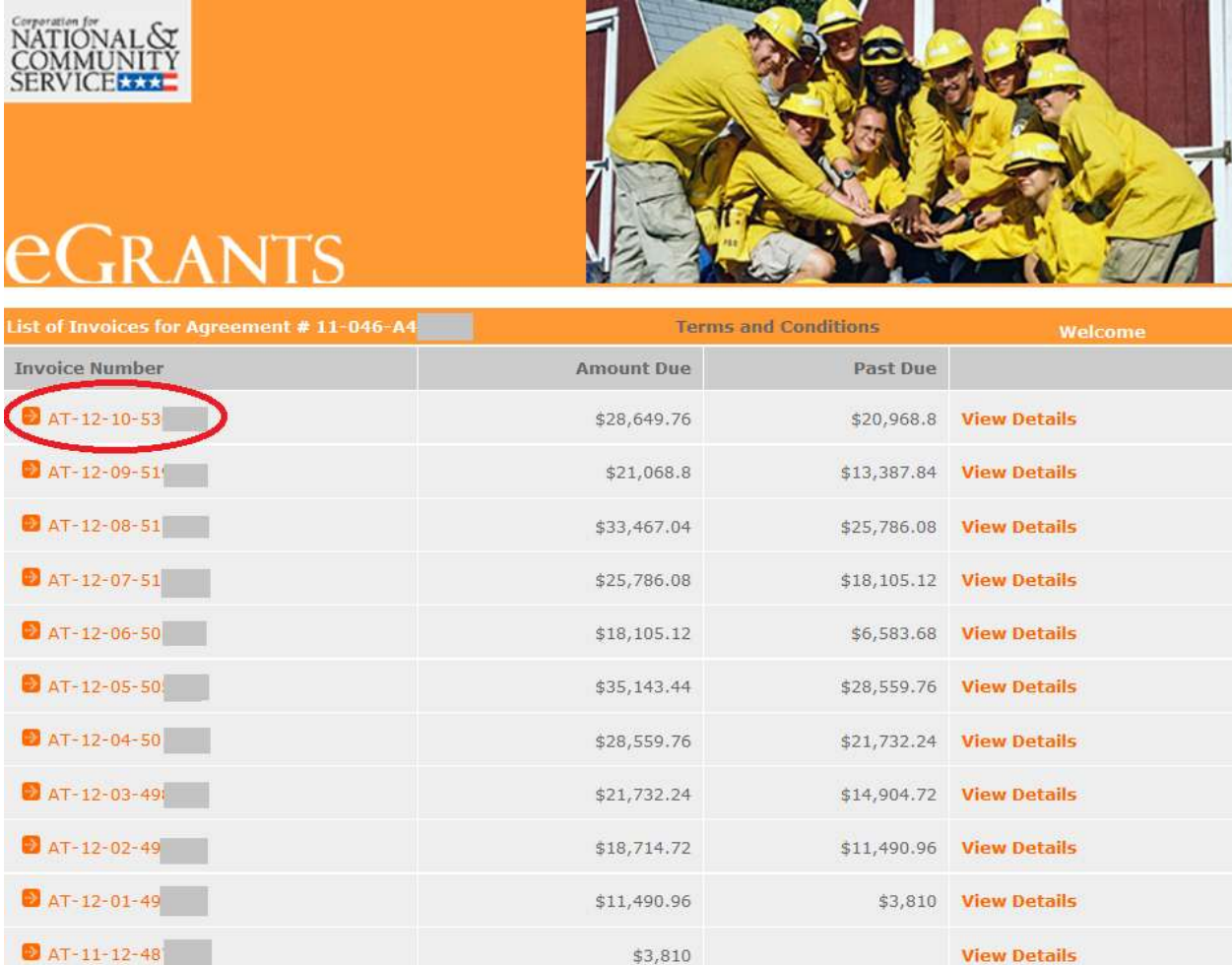

8. Click the 'View Details' link to view details regarding payments received for that invoice as well as details regarding prior period adjustments applied to the invoice (changes that were made to your cost share members that resulted in a change to the amount due).

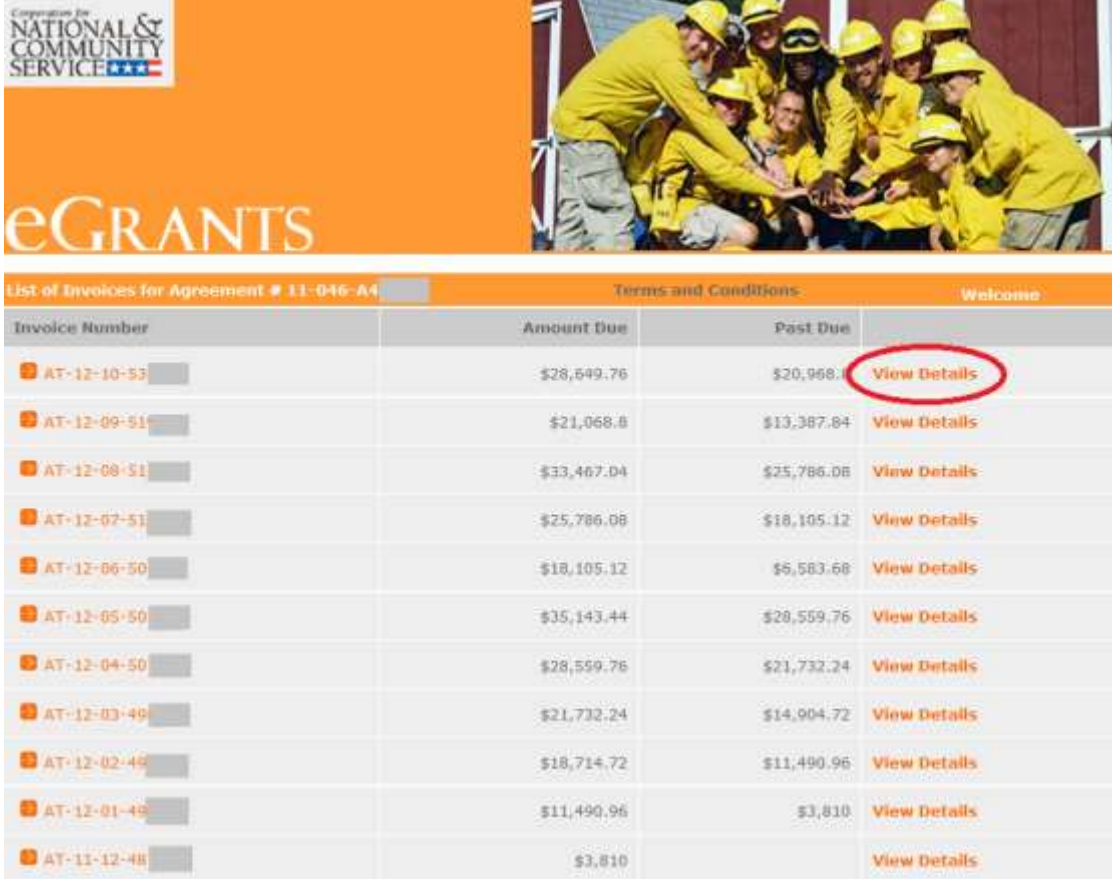

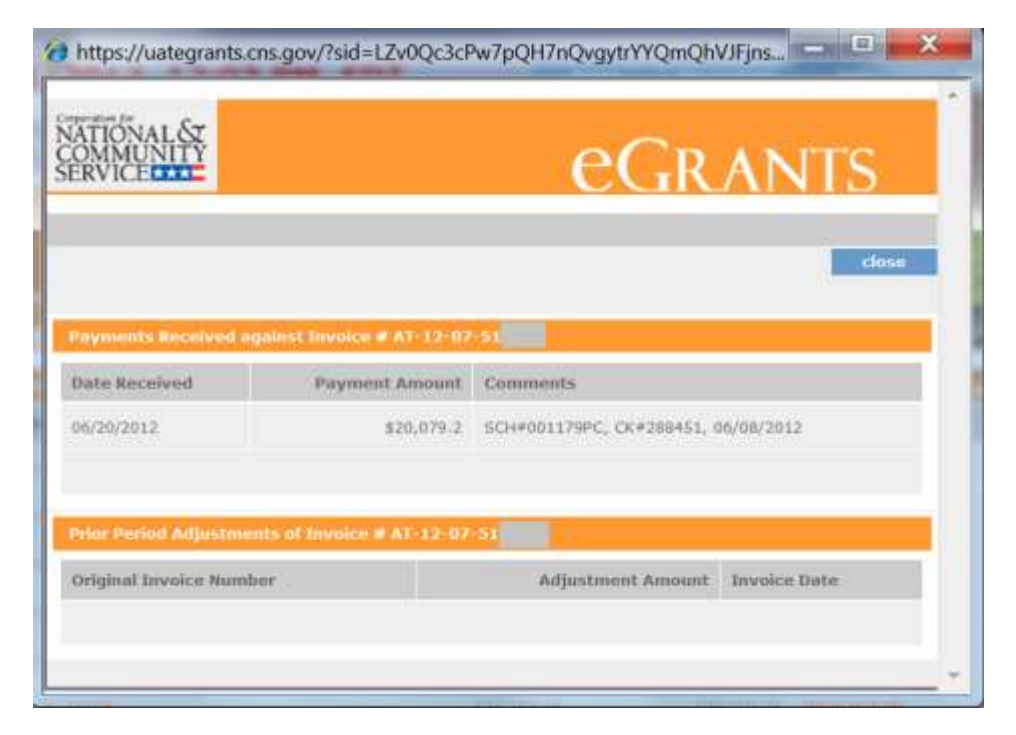

#### <span id="page-8-0"></span>*2.2 Memo on Invoices – Past Due Payments from Prior Agreements*

On the current cost share invoices there is section which lists any outstanding balance due to CNCS from a prior cost share agreement. This memo appears at the bottom of the invoices for the sponsor's current agreement; however the outstanding balance is not added to the total amount due for the current agreement. This memo is meant to inform the sponsor of any outstanding balance that is owed from previous agreements. The sponsor will also continue to receive an invoice for the previous agreements with balances owed until the amount has been paid to CNCS. Question – will payments received be applied to previous invoices due first and then to the current agreement? That would be good to add.

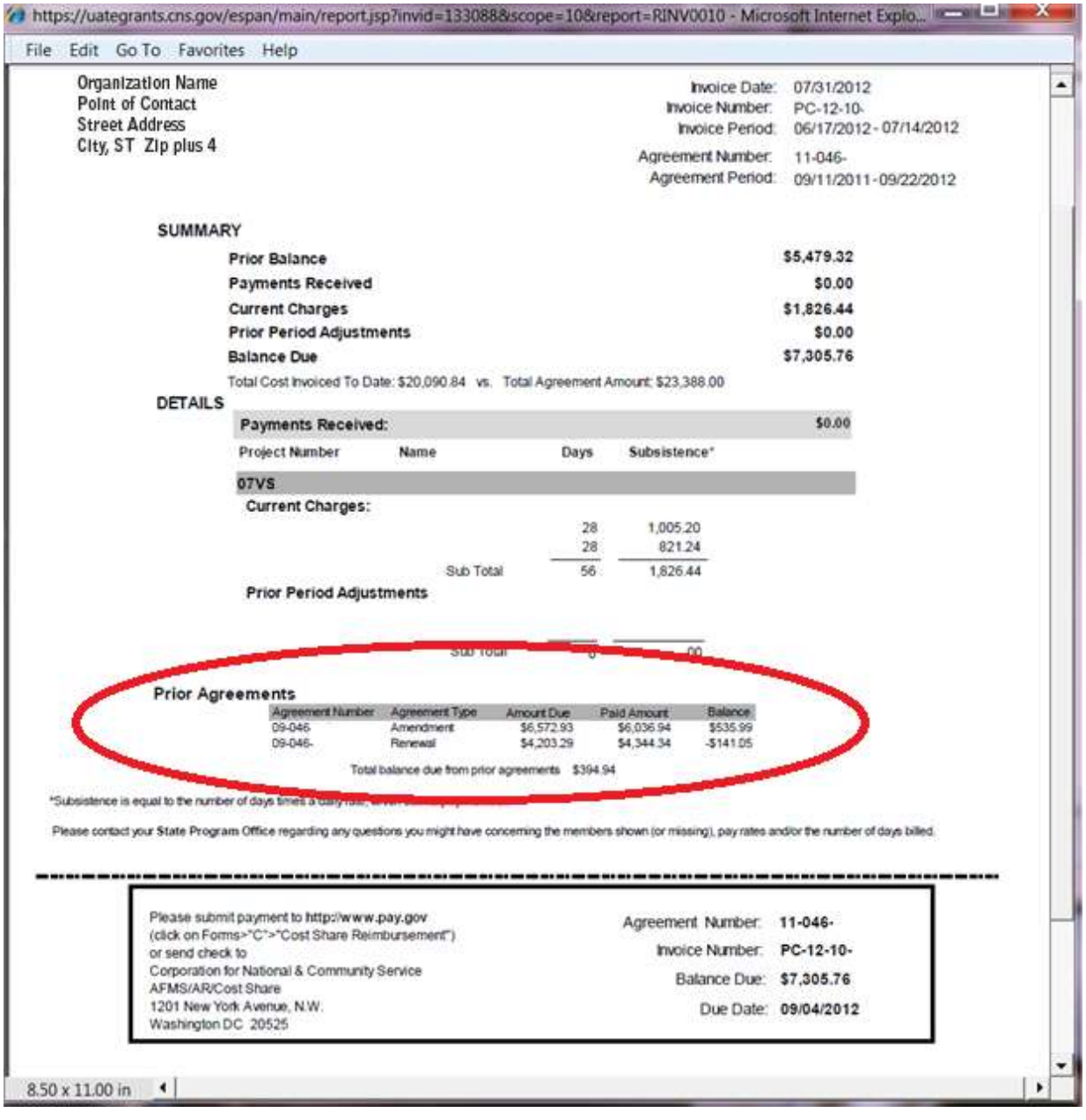

#### <span id="page-9-0"></span>*2.3 Submitting a Cost Share Payment to CNCS*

Payments are made to CNCS via [Pay.gov,](http://www.pay.gov/) the portal where electronic payments can be securely made to Federal Government Agencies. You are not required to register with Pay.gov, but it is recommended as you will be using the site once a month for the duration of your AmeriCorps VISTA project if cost sharing. Registration can be done from the home page in the fourth section by selecting 'Click here to Register.'

1. Go to [https://www.pay.gov](https://www.pay.gov/) and if you are not already a registered user, select Find Public Forms by Agency Name. Select 'C.'

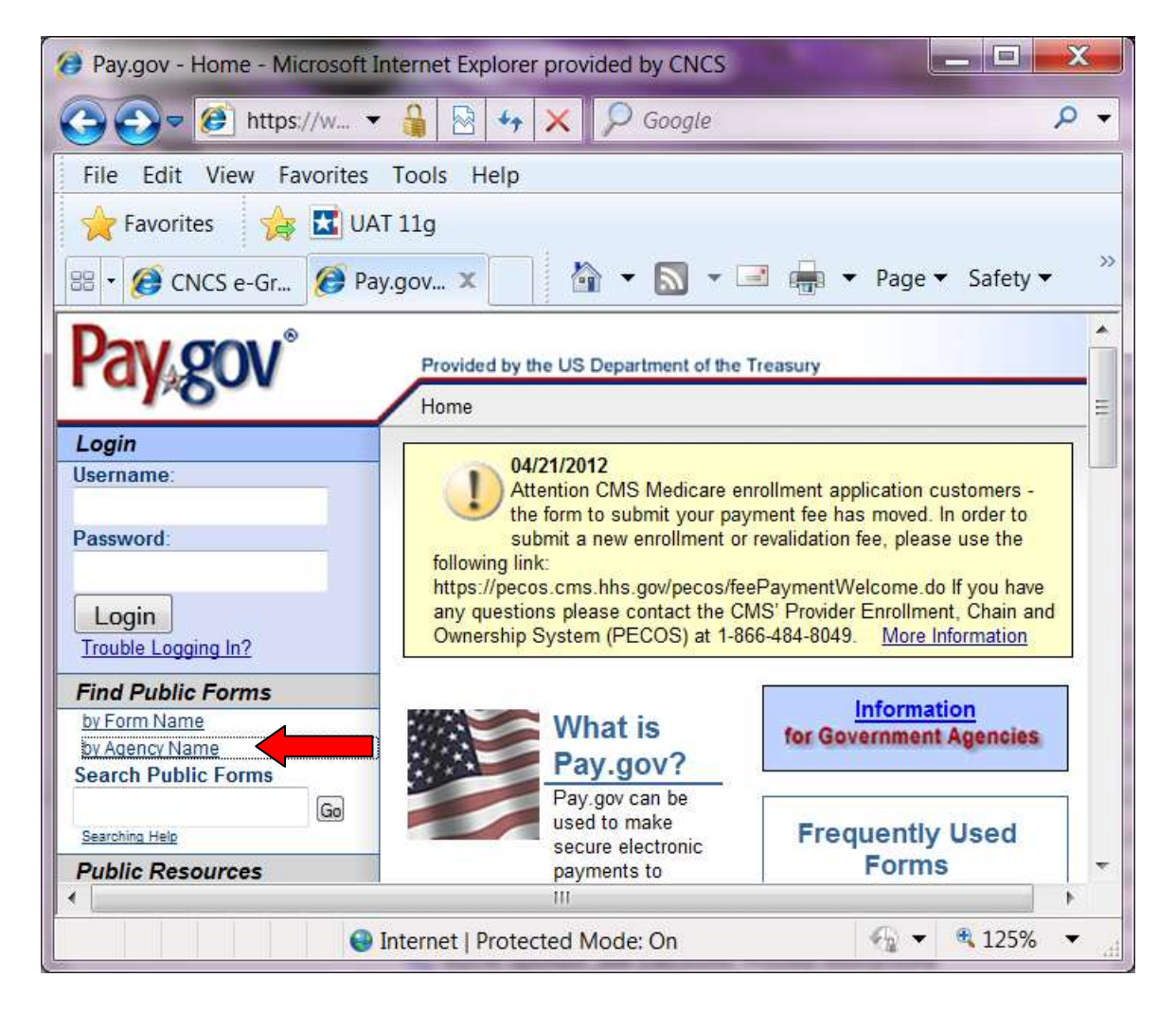

2. Select 'Corporation for National and Community Service.'

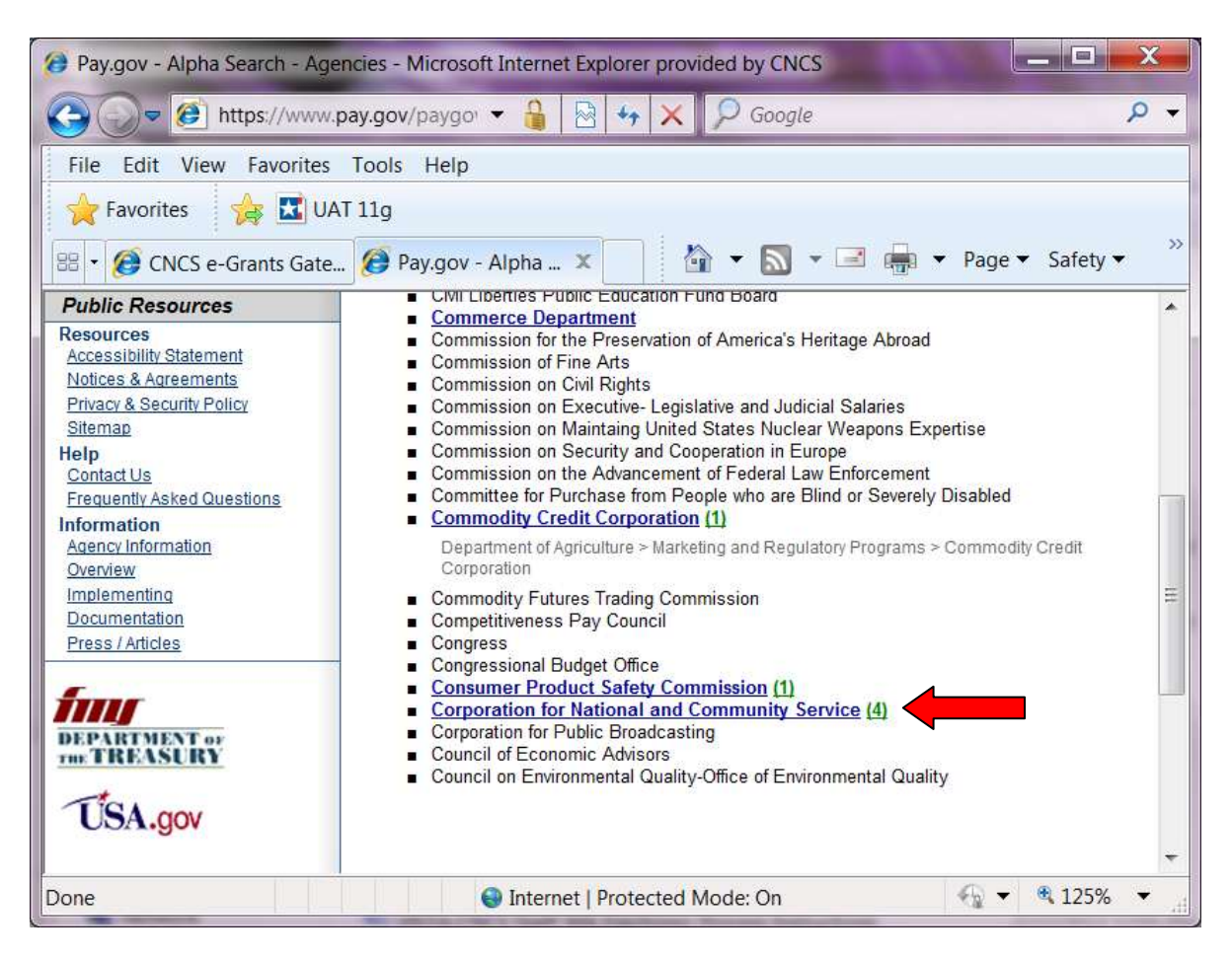

3. Select Cost Share Reimbursement.

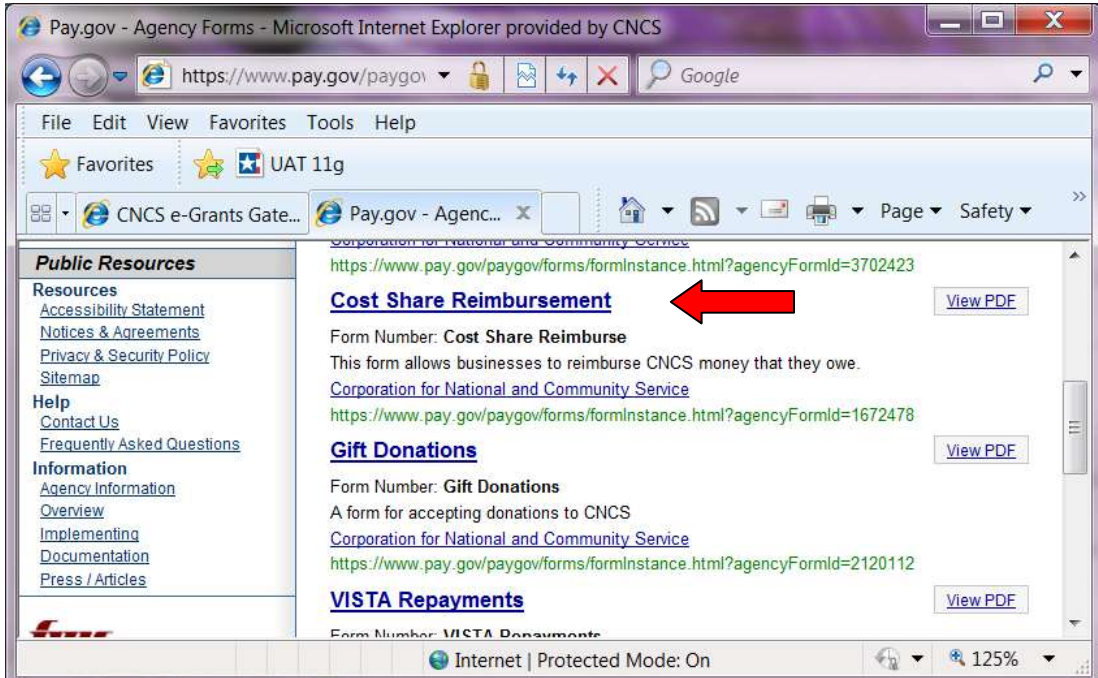

4. Complete the form and Submit Data.

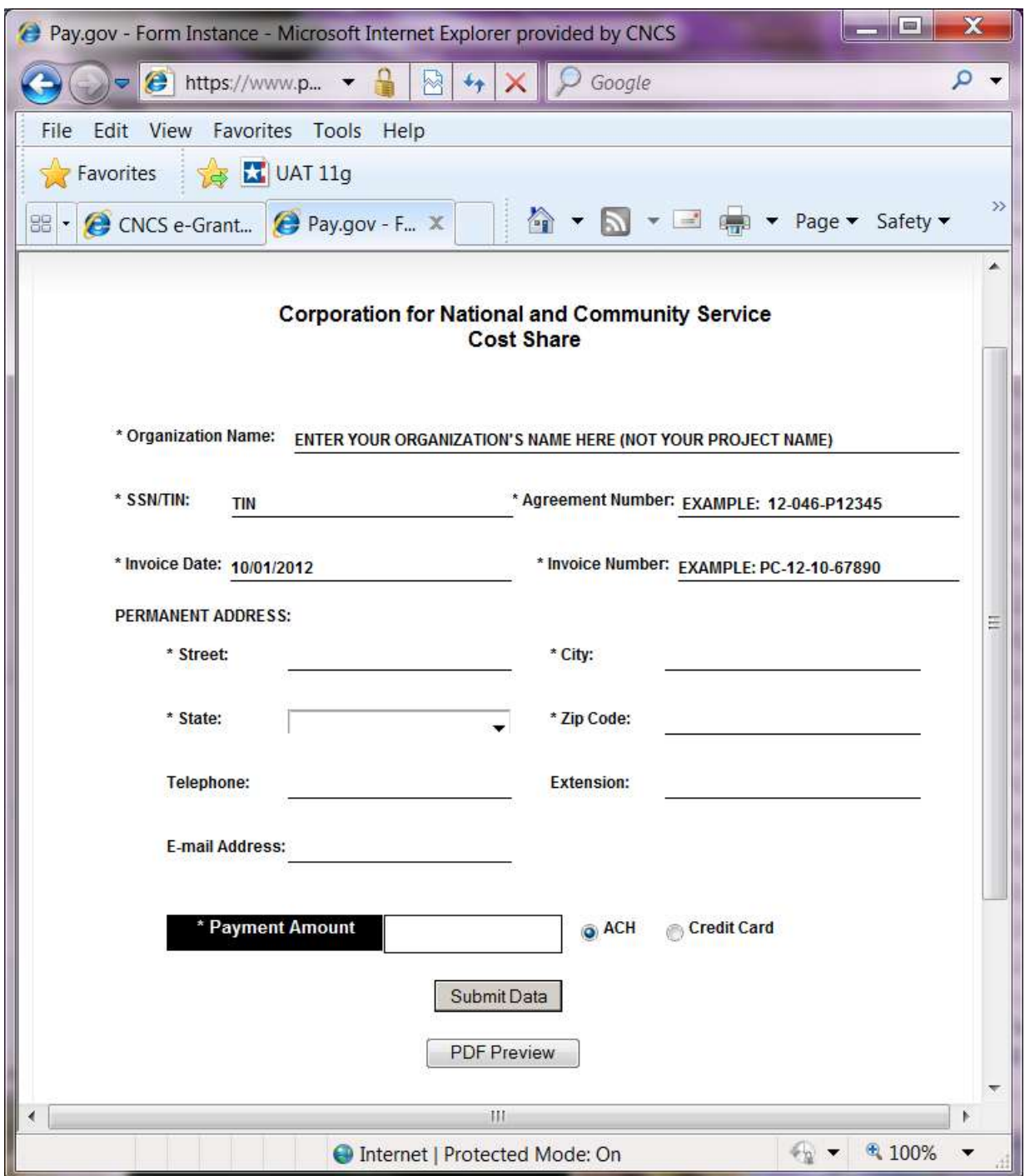

5. Complete the next screen which will ask for your organization's payment information and Submit your payment.

#### <span id="page-12-0"></span>*2.4 Getting Assistance and Reporting Issues with Cost Share Invoices*

Where you will go to get assistance depends on the question(s) you have or the issue you are having with a particular system.

- 1. If you have a question regarding the AmeriCorps VISTA members listed on your invoice or their dates of service, please contact your Corporation State Office.
- 2. If you have a question regarding the financial information, such as Prior Balance or the amounts you have paid but are not displayed, please contact the VISTA Cost Share Help Desk at [vistacostshare@cns.gov](mailto:vistacostshare@cns.gov). This inbox is maintained by CNCS's Accounting office. Please bear in mind that if you make a payment by check there will be a delay as mail sent to CNCS is irradiated for security reasons and this can add 1-2 weeks mailing time. In a few instances, checks may also arrive in a condition where they cannot be deposited due to the irradiation and your organization will be asked to send another check.
- 3. If your question relates to not being able to view or print an invoice, screens not displaying correctly or any other technical problem related to navigation in eGrants, please contact the National Service Hotline at<https://questions.nationalservice.gov/app/ask/>or 1-800-942-2677. Please be ready to provide your project number and application ID number.
- 4. For Pay.gov customer or agency questions, concerns, or technical issues, or for more information about Pay.gov collections, forms, or billing services, please contact:

Pay.gov Customer Support: 800-624-1373 (tollfree, Option #2) 216-579-2112 (Option #2) pay.gov.clev@clev.frb.org Hours (ET): 7:00 AM - 7:00 PM Monday - Friday